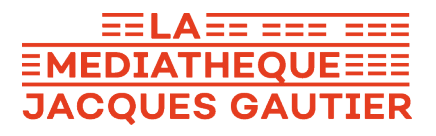

# **Emprunter un livre numérique sur une liseuse compatible avec Adobe Digital Editions.**

#### Les étapes :

- 1. Créer un identifiant Adobe
- 2. Installer Adobe Digital Editions sur son ordinateur (Windows 7, 8 et 10)
- 3. Emprunter et transférer un livre sur votre liseuse (PC)
- 4. Retourner un livre emprunté avec Adobe Digital Editions (PC)

### **1. Créer un identifiant Adobe**

- 1. Rendez-vous à la page de connexion d'Adobe : https://account.adobe.com/
- 2. Cliquez sur Obtenir un ID Adobe

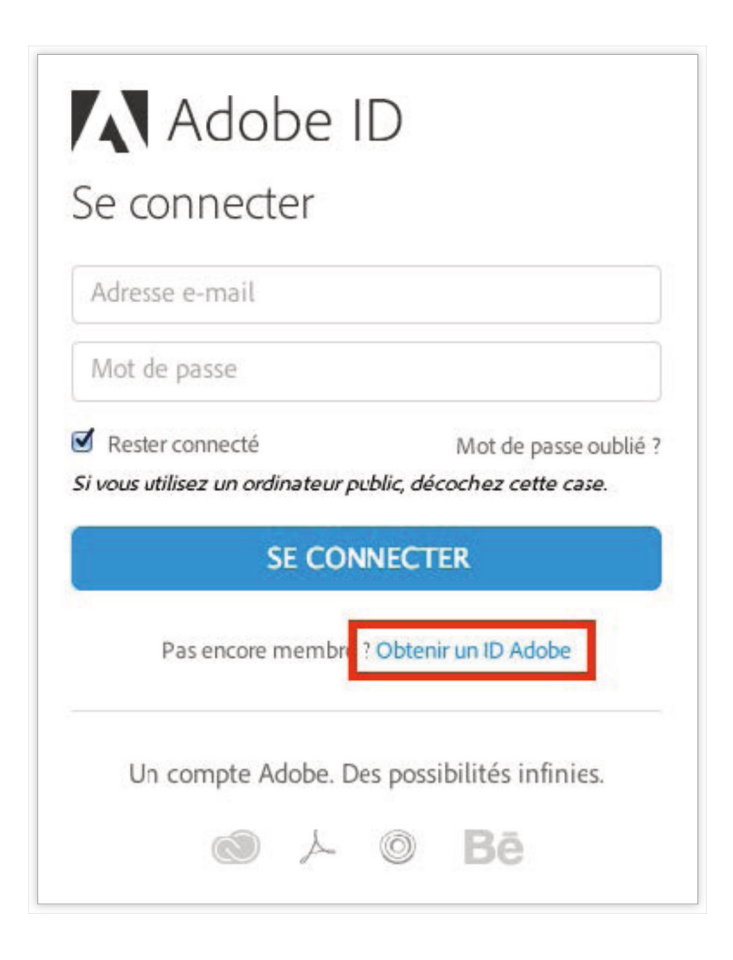

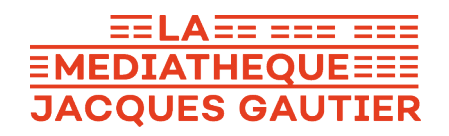

3. Remplissez le formulaire et **prenez en note l'adresse électronique et le mot de passe** que vous choisirez. Cochez la case « *J'ai lu et j'accepte les Conditions d'utilisation et la Politique de confidentialité*. » et cliquez sur S'inscrire.

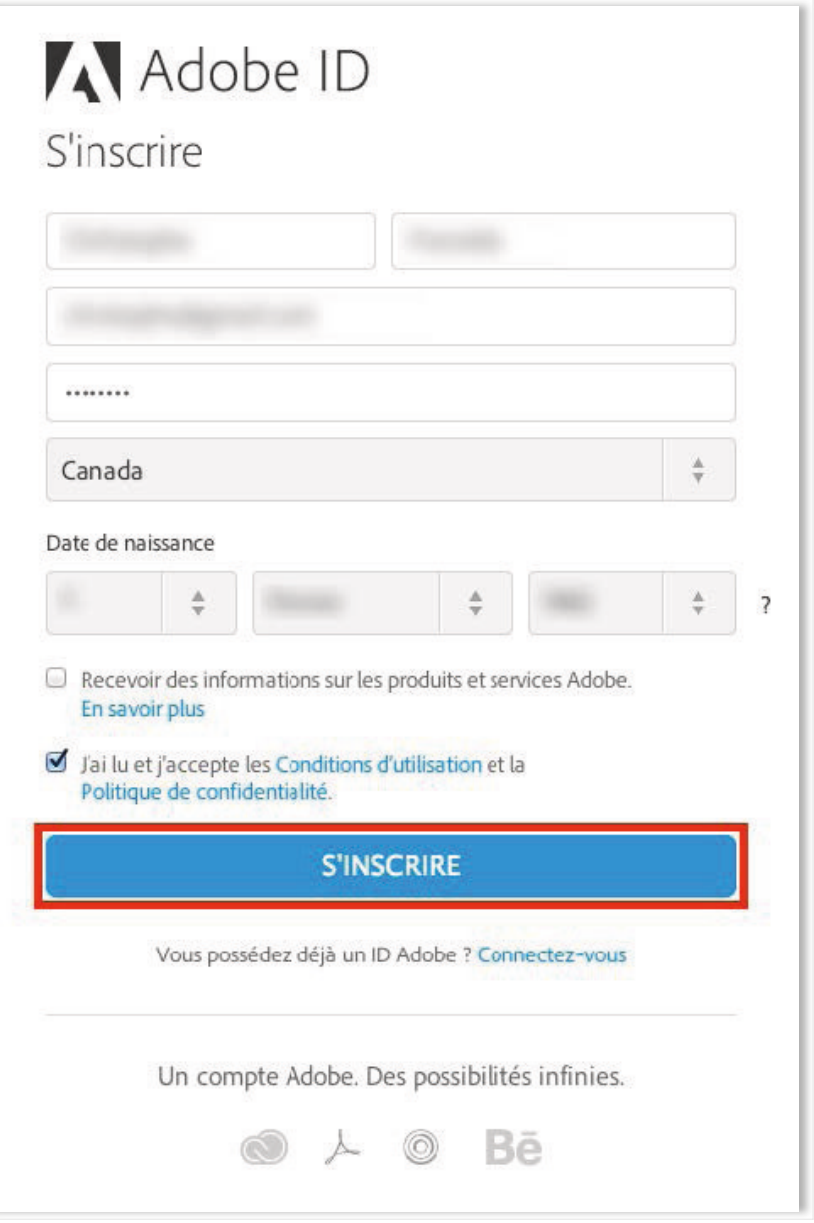

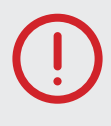

**Votre identifiant Adobe est l'adresse électronique que vous avez inscrite dans le formulaire**. **N'oubliez pas de le prendre en note ainsi que le mot de passe** que vous choisirez : ces renseignements seront nécessaires pour configurer tous les logiciels et les appareils que vous utiliserez pour lire des livres numériques.

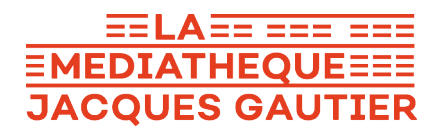

## **2. Installer Adobe Digital Editions (Windows 7, 8 et 10)**

L'application Adobe Digital Editions vous permet d'ouvrir des livres numériques et de les transférer sur votre liseuse. Pour des raisons de compatibilités, nous vous recommandons de télécharger la **version Adobe Digital Edition 3.0**.

- 1. Rendez-vous sur : https://www.adobe.com/support/digitaleditions/ downloads.html
- 2. Cliquez sur le lien « **Windows (5.7 MB)** » (sur PC) ou « **Macintosh (17.3 MB)** » (sur Mac) pour télécharger le logiciel.

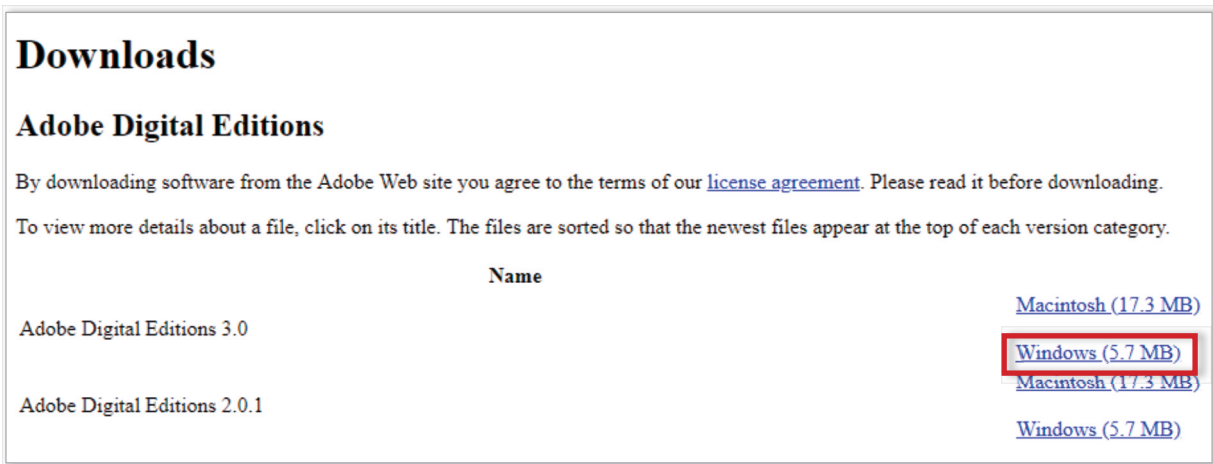

- 3. Selon le navigateur que vous utilisez, la marche à suivre pour lancer l'installation diffère :
	- a. Dans **Edge/Internet Explorer**, cliquez sur le bouton Exécuter dans la barre de téléchargement en bas de la page.
	- b. Dans **Chrome**, choisissez un emplacement pour enregistrer le fichier, puis cliquez sur « ADE 3.0 Installer.exe ».
	- c. Dans **Firefox**, cliquez sur **Enregistrer le fichier**. Une fois le téléchargement terminé, dans la barre de navigation, cliquez sur le bouton téléchargements puis cliquez sur « ADE\_3.0\_Installer.exe ».

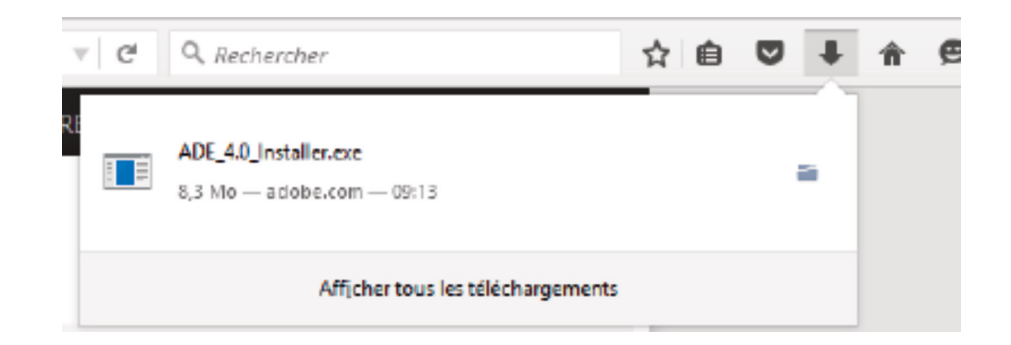

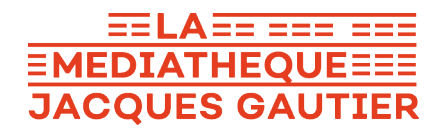

4. L'installation d'Adobe Digital Editions démarrera. Cochez la case « *J'accepte les termes* », puis cliquez sur **Suivant**.

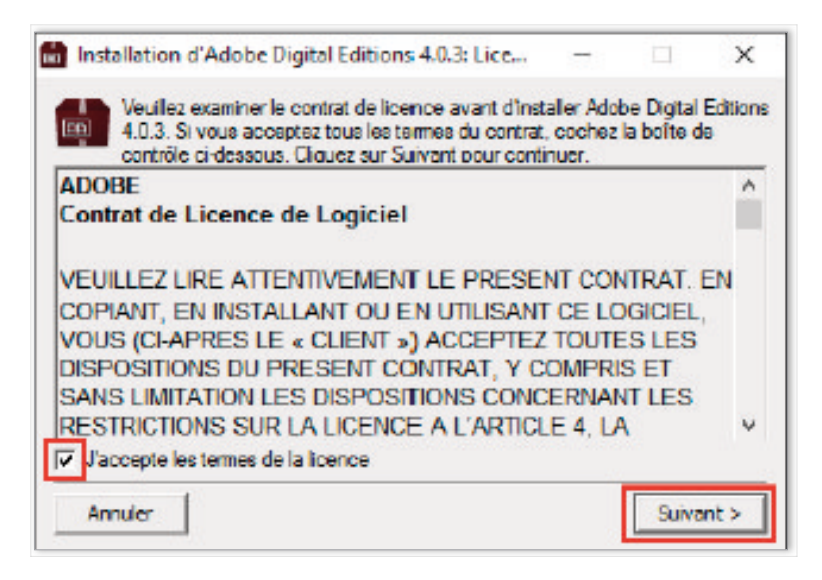

5. Cliquez sur **Suivant**, puis sur **Installer**.

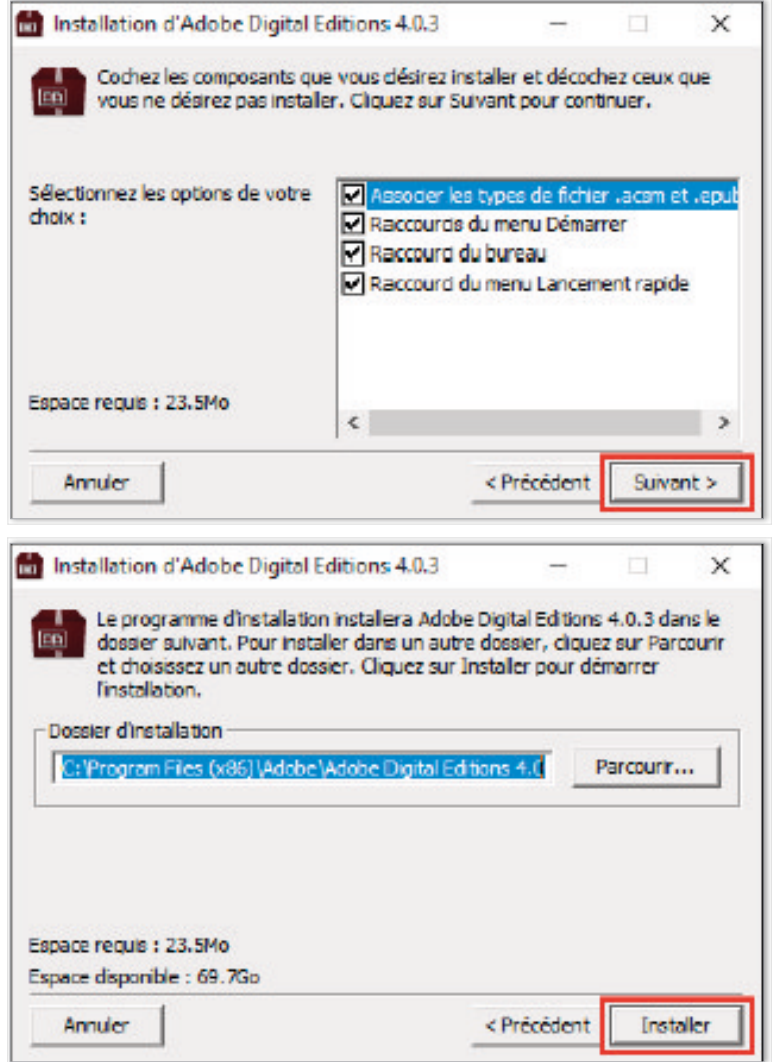

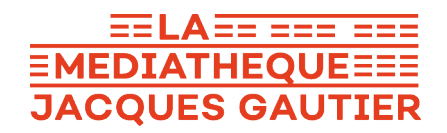

- $\Box$ Installation d'Adobe Digital Editions 4.0.3  $\times$ Terminé En Plus d'infos <Précédent Annulor Fermer
- 6. Une fois l'installation terminée, **cliquez sur Fermer** pour fermer le programme d'installation. Adobe Digital Editions démarrera automatiquement.

7. Dans Adobe Digital Editions, cliquez sur le menu Aide, puis sur **Autoriser l'ordinateur**.

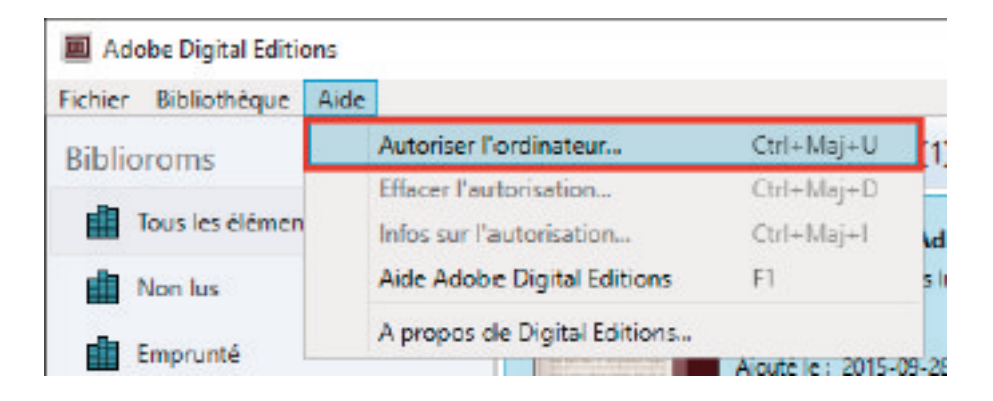

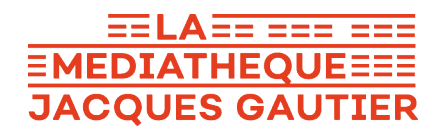

8. Inscrivez l'**identifiant Adobe** (l'adresse électronique) et **le mot de passe** choisis lors de la création de votre identifiant. Cliquez ensuite sur **Autoriser**.

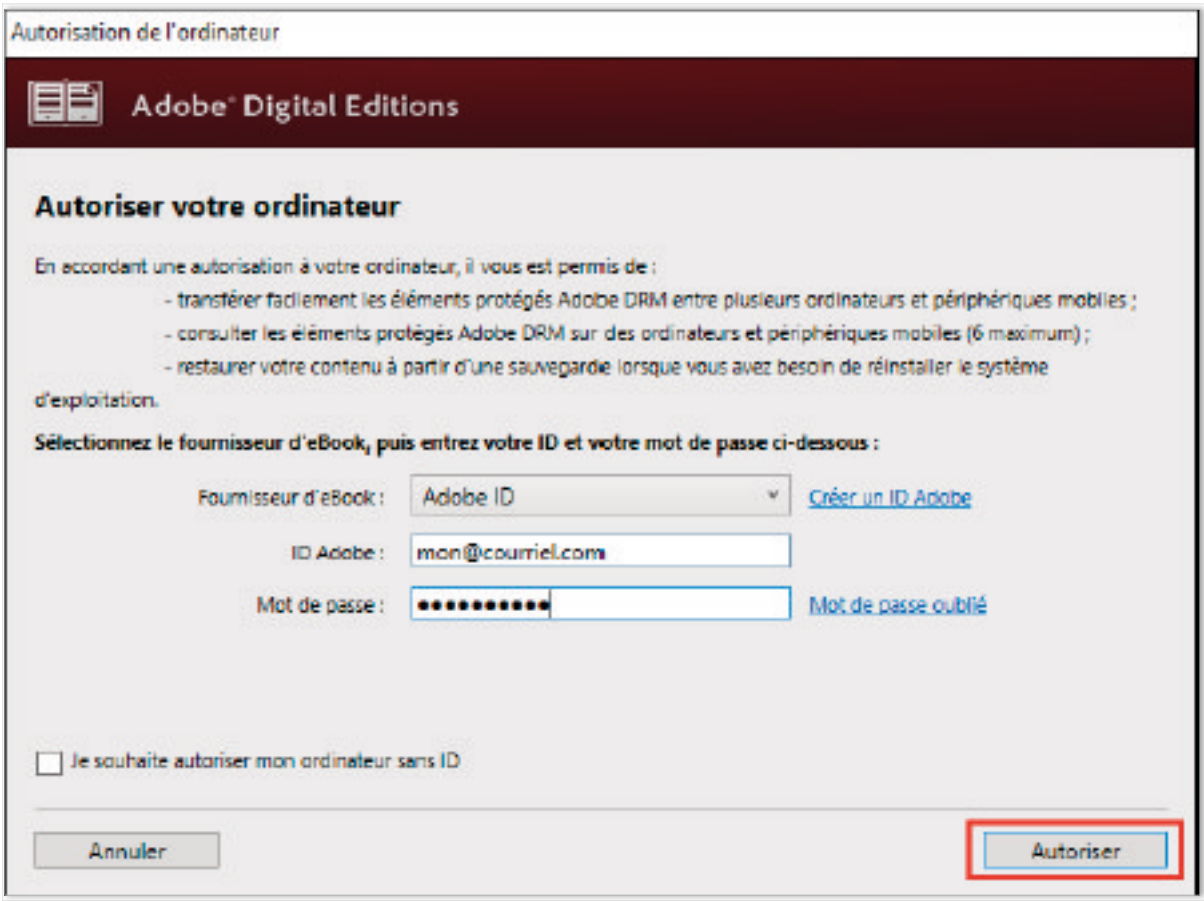

9. Cliquez sur **OK** pour terminer l'autorisation. **Votre ordinateur est désormais autorisé à télécharger des livres numériques empruntés**.

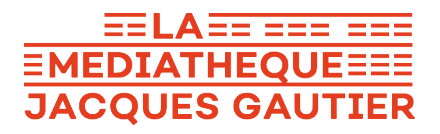

### **3. Emprunter et transférer un livre sur votre liseuse (PC)**

#### Emprunter un livre

- 1. Dans le navigateur Internet de votre appareil, rendez-vous sur le site web de la Médiathèque : www.lamediatheque-garches.fr
- 2. Cliquez sur le bouton orange en haut à droite « **Espace Adhérent** », rentrez votre **numéro de carte lecteur**, ainsi que votre mot de passe qui correspond à votre **date de naissance** ( **ex : 05032012**), puis cliquez sur « **Connexion** ».
- 3. Allez sur votre bibliothèque numérique Numilog, en cliquant sur **la rubrique Ressources numériques** dans le menu, puis sur **Lire**, puis sur **Numilog**.

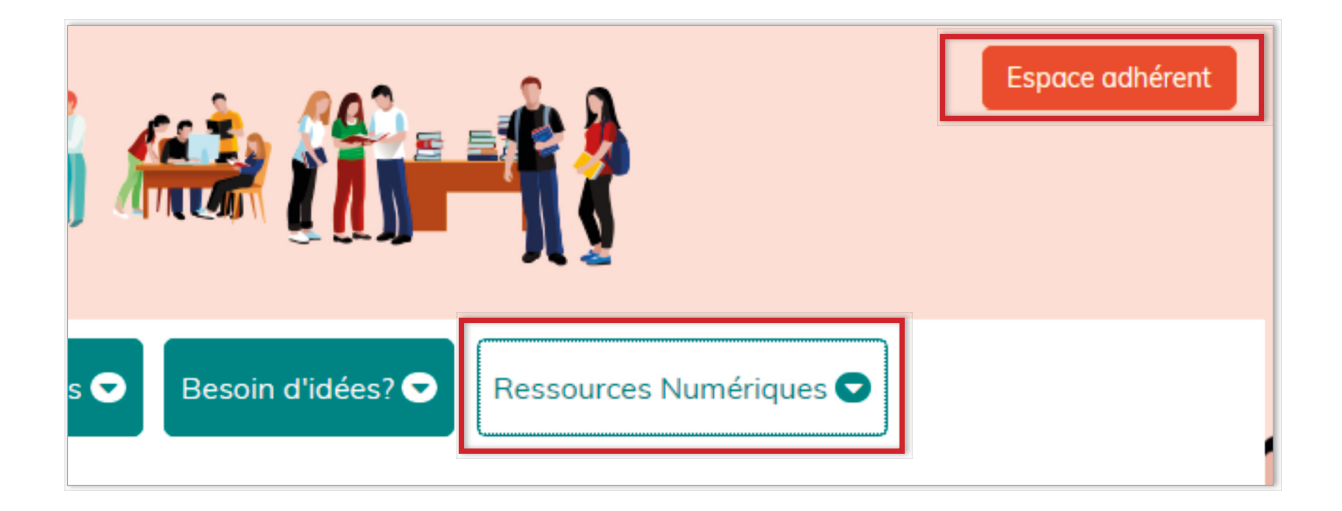

- 4. Parcourez Numilog pour trouver le livre que vous désirez emprunter.
- 5. Dans la page des résultats de recherche ou dans la fiche détaillée du livre (vous y accédez après avoir cliqué sur la couverture du livre ou sur le titre dans les réulstats), appuyez sur le bouton **Télécharger**.

#### $E = LA = 222$ **EMEDIATHEQUEEEE JACQUES GAUTIER**

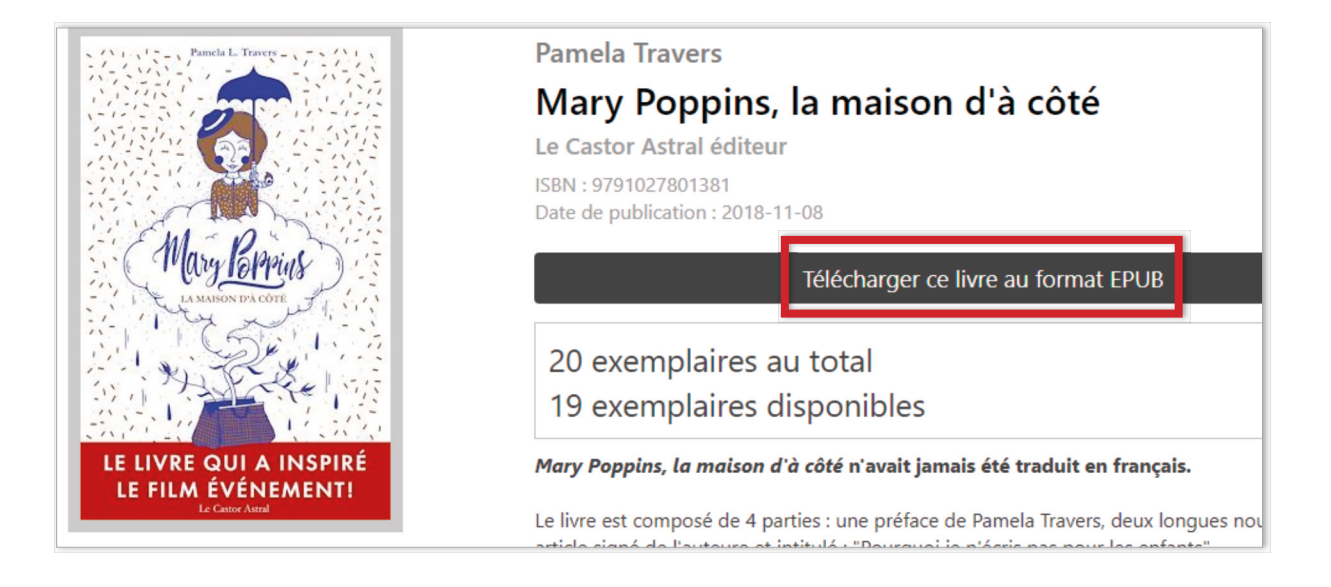

6. Ouvrez le livre téléchargé. Par défaut, il s'ouvrira dans le logiciel Adobe Digital Editions et s'ajoutera à votre bibliothèque.

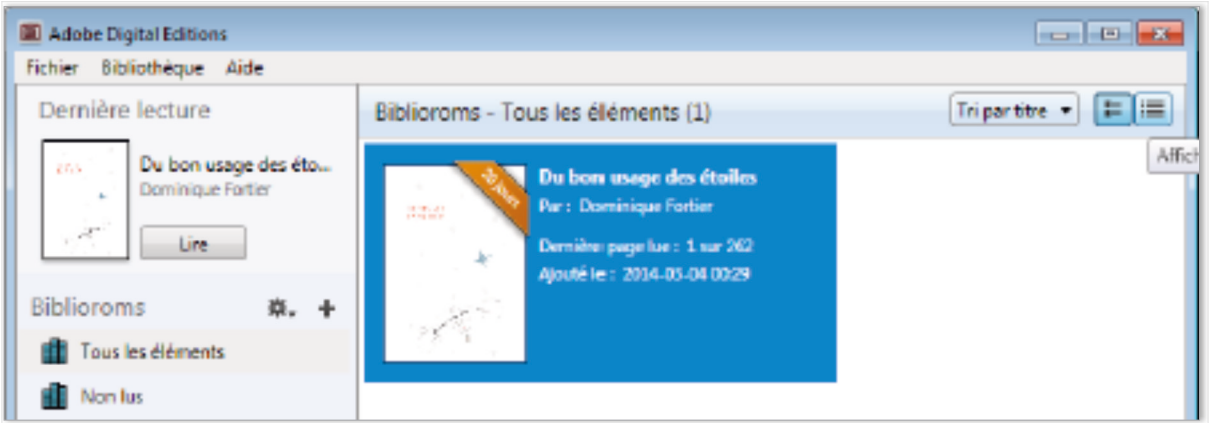

7. Vous pouvez maintenant lire le livre dans Adobe Digital Editions sur votre ordinateur ou le transférer sur votre liseuse (chapitre suivant).

#### Transférer un livre sur votre liseuse

- 1. Assurez-vous que le logiciel **Adobe Digital Editions soit ouvert**.
- 2. Connectez votre liseuse à votre ordinateur grâce au câble USB fourni avec la liseuse. un nouvel écran va s'afficher sur celle-ci, tapez sur **Connecter**.

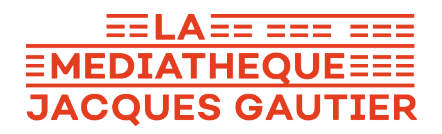

3. Dans **Adobe Digital Editions**, dans Périphériques, à gauche, cliquez sur le petit rouage, puis sur **Autoriser le périphérique** et encore sur **Autorisez le périphérique.**

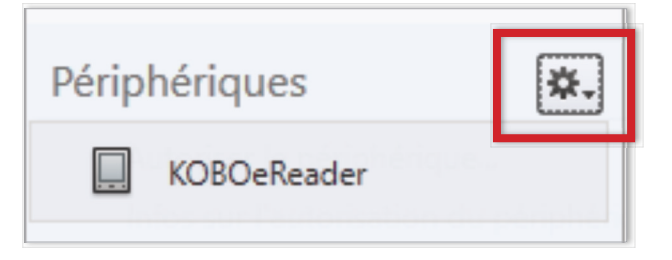

4. Dans votre bibliothèque, sélectionnez le livre que vous désirez transférer et glissez-déplacez sur votre périphérique.

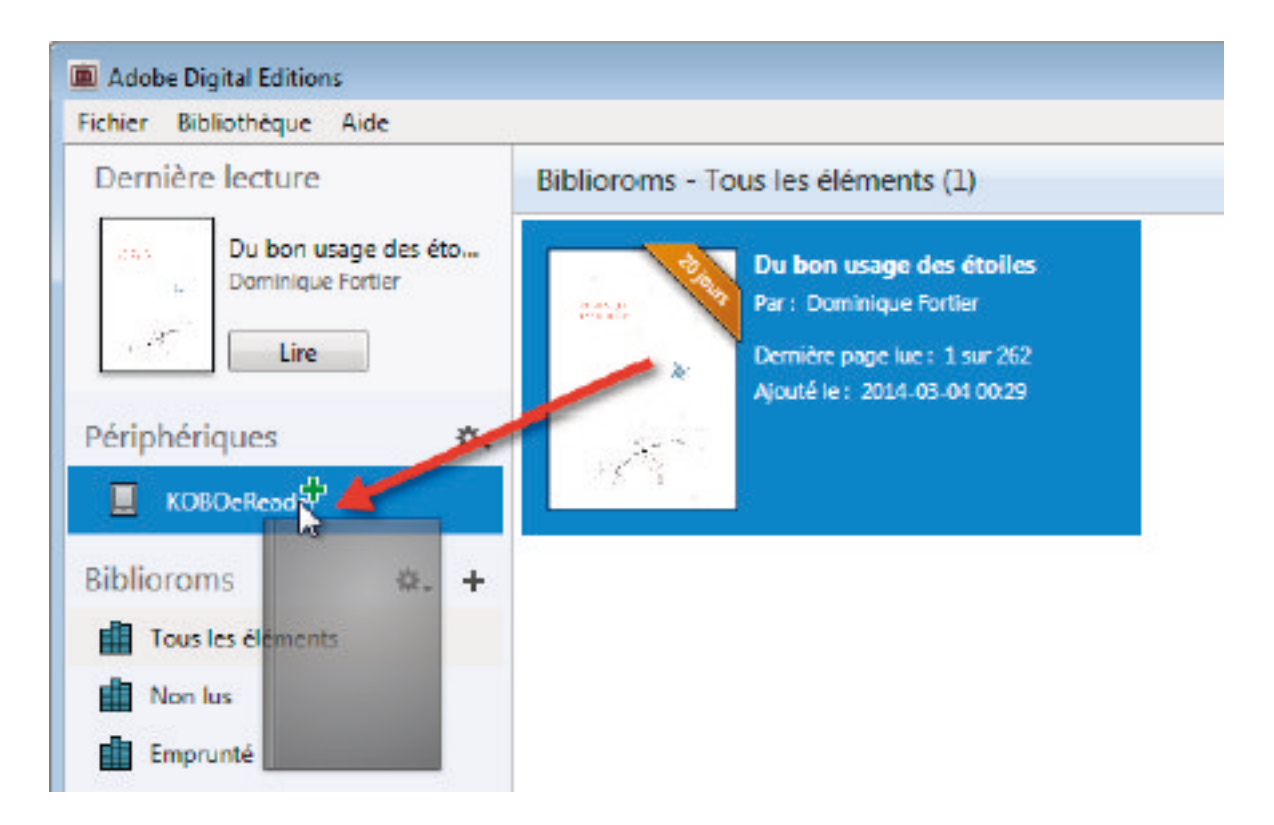

- 5. Vous pouvez refaire cette dernière étape pour tous les livres que vous désirez charger sur votre liseuse.
- 6. Pour **éjecter votre liseuse** de façon sécuritaire, dans la zone de notification de Windows, située dans le coin inférieur droit de l'écran, cliquez droit sur **l'icône d'éjection** de périphérique, puis cliquez sur **éjecter**.
- 7. Vous pouvez maintenant débrancher le câble USB de votre liseuse et lire les livres transférés où que vous soyez.

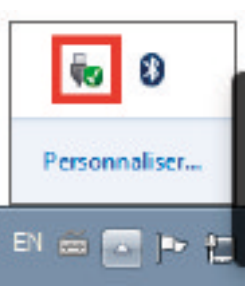

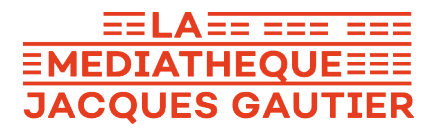

### **4. Retourner un livre emprunté avec Adobe Digital Editions (PC)**

1. Dans Adobe Digital Editions, sélectionnez le livre à retourner et faîtes un clic droit dessus, puis cliquez sur **Restituer l'élément emprunté** puis, sur la prochaine fenêtre, cliquez sur « **Restituer** ».

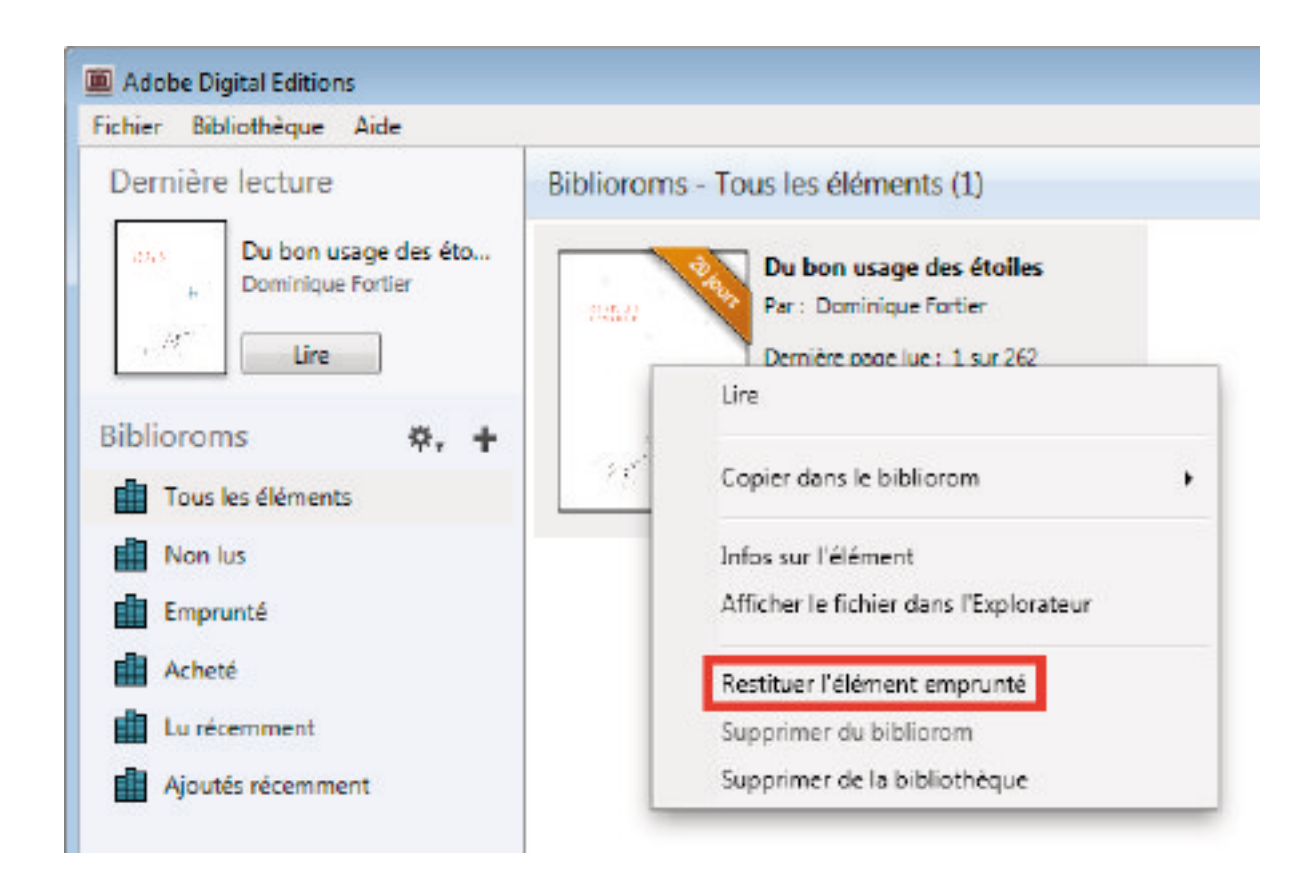

Dans quelques minutes, Numilog aura traité votre retour et le livre emprunté disparaîtra de votre dossier.

> Les **liseuses Kindle d'Amazon ne sont pas compatibles avec le service**. En effet, elles ne peuvent ouvrir que les **fichiers propriétaires Amazon (.azw)**, et **pas le format .epub**. La conversion du format .epub vers le .azw **n'est pas possible** non plus, car les livres de Numilog **sont protégés par des DRM** et ne permettent donc pas ces conversions.